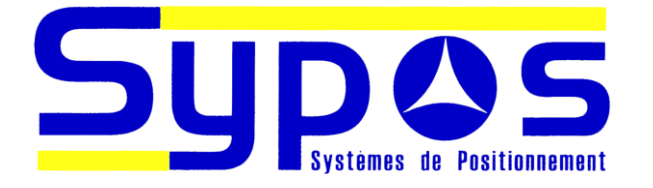

 $\frac{1}{20}$  (687) 28.30.95 -  $\frac{1}{20}$  (687) 28.22.89 – e-mail : [sypos@sypos.nc](mailto:sypos@sypos.nc)

# BULLETIN DE SUPPORT

Services de positionnement

# Modification de la fréquence et du débit pour les services de correction par satellite RTX, xFill et OmniStar au 01 Octobre 2021 :

Afin d'améliorer la qualité du service de corrections par satellites, Trimble a modifié les caractéristiques de diffusion. Ces nouvelles caractéristiques sont, pour notre région (satellite RTXPA) :

- Fréquence : 1545,2725 MHz
- Débit : 1200 bauds

### **A compter du 01 Octobre 2021, vous ne pourrez plus utiliser les anciens paramètres (fréquence 1539,8325, débit 600 bauds). Il vous faudra pour cela modifier les paramètres dans votre récepteur.**

**ATTENTION** : cela nécessite que le micrologiciel (firmware) de votre récepteur soit dans une version récente (minimum 5.20). Si ce n'est pas le cas, vous devrez au préalable mettre à jour le micrologiciel (ce qui peut nécessiter une extension de la garantie).

## *Configuration du Trimble SPS98x pour une nouvelle fréquence et un nouveau débit en bauds*

Les instructions suivantes vous indiqueront comment changer la fréquence et le débit en baud de votre Trimble SPS985, Trimble SPS985L et Trimble SPS986. Pour déterminer la nouvelle fréquence et le débit en bauds devant être utilisés dans votre région, veuillez vous référer au chapitre ci-dessus.

### *Modification de la fréquence et du débit en bauds pour RTX sur le SPS98x*

L'ensemble d'instructions suivant vous indiquera comment changer la fréquence de votre Trimble SPS98x.

Vous pouvez modifier la fréquence et le débit en bauds pour le suivi du satellite Trimble RTX en utilisant l'interface utilisateur Web (WebUI).

### *Connexion à l'interface utilisateur Web (WebUI) du récepteur*

- 1. Assurez-vous que le récepteur soit allumé et à proximité de votre PC.
- 2. Connectez-vous au récepteur via WiFi il doit être répertorié comme Trimble GNSS XXXX, où XXXX correspond aux 4 derniers chiffres du numéro de série du récepteur. Si vous êtes invité à entrer un mot de passe, le mot de passe par défaut est abcdeabcde
- 3. Une fois connecté au récepteur GNSS, ouvrez n'importe quel navigateur Web moderne, tel que Google Chrome et tapez [http://192.168.142.1](http://192.168.142.1/) . Si vous êtes invité à fournir des informations de connexion, le nom d'utilisateur par défaut est « admin » et le mot de passe par défaut est « password »

Remarque : si le SPS98x n'est pas répertorié dans les connexions Wi-Fi, vérifiez que l'icône Wi-Fi sur le panneau avant du récepteur est allumé et clignote ; s'il ne clignote pas, maintenez le bouton d'alimentation enfoncé pendant 30 secondes, jusqu'à ce que tous les voyants du panneau avant s'allument, puis relâchez le bouton d'alimentation. Cela réinitialisera le récepteur SPS98x aux paramètres par défaut, ce qui réactive le Wi-Fi.

### *Modification de la fréquence et du débit en bauds*

1. Connectez-vous à l'interface Web

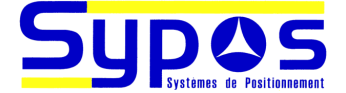

- 2. Accédez à la page Corrections SMSat=>Configuration
- 3. Sélectionnez le bouton radio RTX/xFill
- 4. Sélectionnez le nom SV : Manuel
- 5. Entrez les nouveaux paramètres de satellites pour votre région
	- a. Entrez la nouvelle fréquence (1545.2725) dans le champ Fréquence [Mhz]. Attention : ne pas utiliser la virgule mais le point comme séparateur décimal.
	- b. Entrez le nouveau débit en bauds (1200) dans le champ Débit binaire [Hz]
- 6. Cliquez sur Accepter

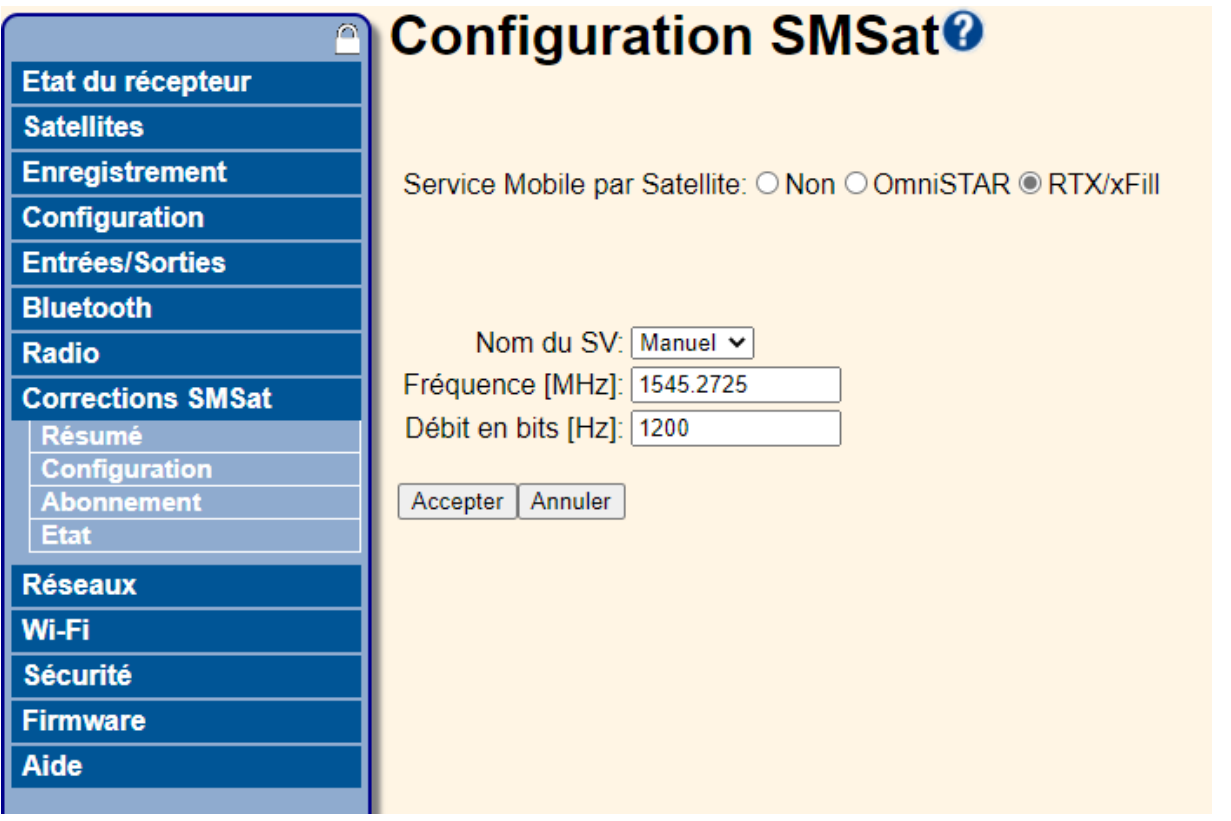

### Modification de la fréquence et du débit en bauds pour OmniSTAR sur le SPS98x

L'ensemble d'instructions suivant vous indiquera comment changer la fréquence de votre Trimble SPS98x.

Vous pouvez modifier la fréquence et le débit en bauds pour suivre le satellite OmniSTAR en utilisant soit l'interface utilisateur Web (WebUI) ou le panneau avant du récepteur.

#### *Connexion à l'interface utilisateur Web (WebUI) du récepteur*

1. Assurez-vous que le récepteur est allumé et à proximité de votre PC.

2. Connectez-vous au récepteur via WiFi - il doit être répertorié comme Trimble GNSS XXXX, où XXXX correspond aux 4 derniers chiffres du numéro de série du récepteur.

3. Une fois connecté au récepteur GNSS, ouvrez n'importe quel navigateur Web moderne, tel que Google Chrome et tape[z http://192.168.142.1](http://192.168.142.1/) . Si vous êtes invité à fournir des informations de connexion, le nom d'utilisateur par défaut est « admin » et le mot de passe par défaut est « password »

Remarque : si le SPS98x n'est pas répertorié dans les connexions Wi-Fi, vérifiez que l'icône Wi-Fi sur le panneau avant du récepteur est allumé et clignote ; s'il ne clignote pas, maintenez le bouton d'alimentation enfoncé pendant 30 secondes, jusqu'à ce que tous les voyants du panneau avant s'allument, puis relâchez le bouton d'alimentation. Cela réinitialisera le récepteur SPS98x aux paramètres par défaut, ce qui réactive le Wi-Fi.

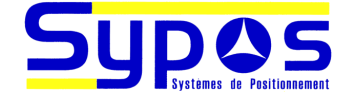

### *Modification de la fréquence et du débit en bauds via l'interface utilisateur Web*

- 1. Connectez-vous à l'interface Web
- 2. Accédez à la page Corrections SMSat=>Configuration
- 3. Confirmez les paramètres suivants
	- a. Source de données préférée : externe
	- b. Données OmniSTAR externes : Auto
	- c. Démodulateur OmniSTAR interne : Auto
	- d. Nom SV : Personnalisé
	- e. Panne de données maximale : 90 secondes
- 4. Entrez les nouveaux paramètres satellites pour votre région
	- a. Entrez la nouvelle fréquence (1545.2725) dans le champ Fréquence [Mhz]. Attention : ne pas utiliser la virgule mais le point comme séparateur décimal.
	- b. Entrez le nouveau débit en bauds (1200) dans le champ Débit binaire [Hz]
- 5. Cliquez sur OK

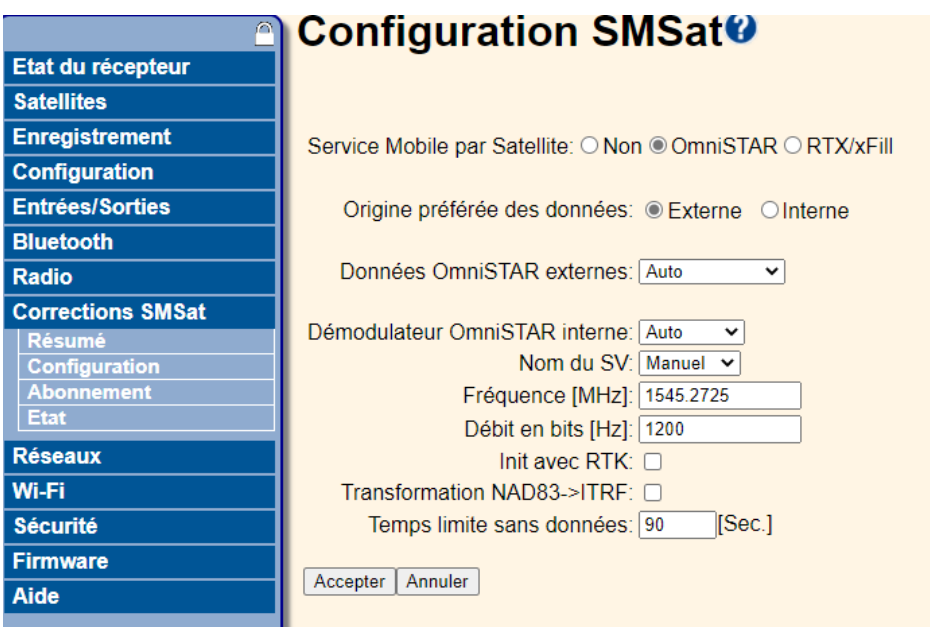

### Modification de la fréquence et du débit en bauds pour xFill sur le SPS98x

Trimble xFill utilise les mêmes faisceaux satellites que Trimble RTX ; vous pouvez suivre les mêmes instructions présentées dans Modification de la fréquence et du débit en bauds pour RTX et xFill utilisera automatiquement les nouveaux paramètres de faisceau satellite.

### *Vérification du bon fonctionnement du Trimble RTX*

Une fois que vous avez reconfiguré votre récepteur sur les nouveaux paramètres satellites corrects pour votre région, vous pouvez confirmer que vous recevez le signal en suivant les étapes ci-dessous.

### *Vérification via l'interface Web*

- 1. Assurez-vous que le récepteur est à l'extérieur avec une vue dégagée et dégagée du ciel
- 2. Connectez-vous à l'interface Web
- 3. Accédez à la page Corrections SMSat=>Résumé
- 4. Le champ Mode doit afficher Poursuite

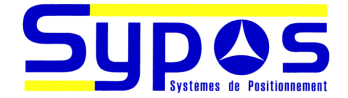

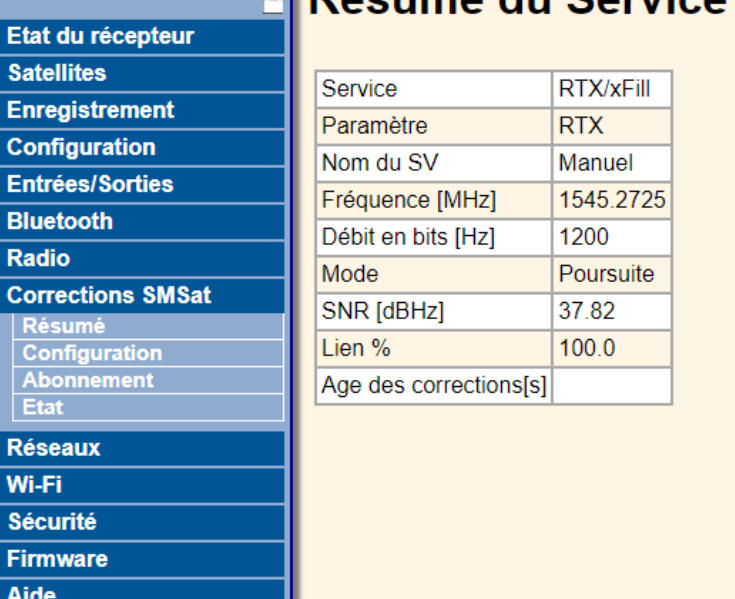

# Résumé du Service Mobile par Satellite<sup>0</sup>

#### *Vérification via le logiciel de terrain SCS900*

- 1. Assurez-vous que le récepteur est à l'extérieur avec une vue franche et dégagée du ciel
- 2. Connectez-vous au récepteur à partir du logiciel de terrain SCS900 et sélectionnez CenterPoint RTX comme méthode de correction
- 3. Accédez à l'état du GPS en cliquant sur l'icône du satellite dans la vue principale
- 4. Le champ Position affichera RTX

### Vérification du bon fonctionnement d'OmniSTAR

Une fois que vous avez reconfiguré votre récepteur sur les nouveaux paramètres satellites corrects pour votre région, vous pouvez confirmer que vous recevez le signal en suivant les étapes ci-dessous.

#### *Vérification via l'interface Web*

- 1. Assurez-vous que le récepteur est à l'extérieur avec une vue franche et dégagée du ciel
- 2. Connectez-vous à l'interface Web
- 3. Accédez à la page Corrections SMSat=>Résumé
- 4. Le champ Mode doit afficher Suivi

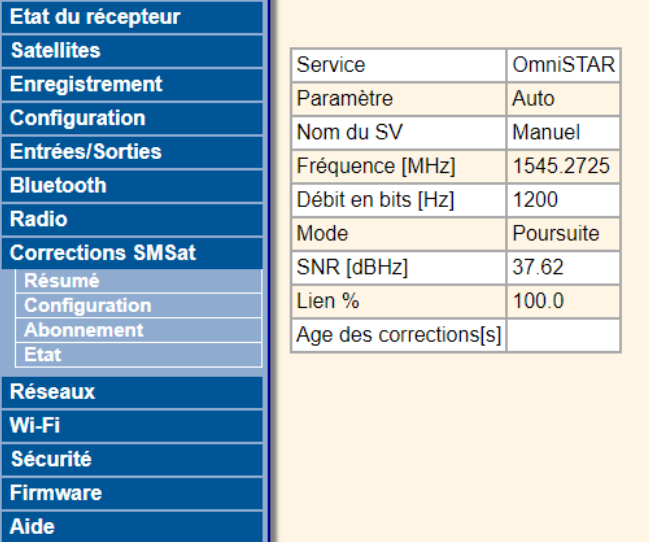

### **a Résumé du Service Mobile par Satellite O**

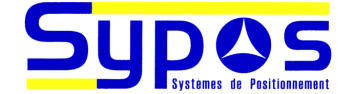

### *Vérification via le logiciel de terrain SCS900*

- 1. Assurez-vous que le récepteur est à l'extérieur avec une vue franche et dégagée du ciel
- 2. Connectez-vous au récepteur à partir du logiciel de terrain SCS900 et sélectionnez OmniSTAR comme votre méthode de correction
- 3. Accédez à l'état du GPS en cliquant sur l'icône du satellite dans la vue principale
- 4. Le champ Position affichera OmniSTAR

### Pour une assistance supplémentaire

Pour plus d'informations, contactez notre support technique :

- Par messagerie (de préférence) : [sav@sypos.nc](mailto:sav@sypos.nc)
- Par téléphone : 28.30.95